# **在留申請の利用者登録をしましょう**

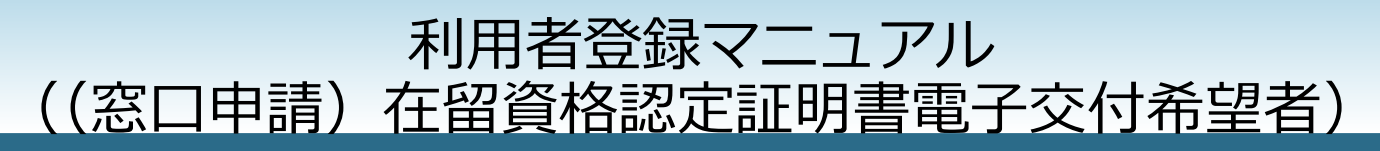

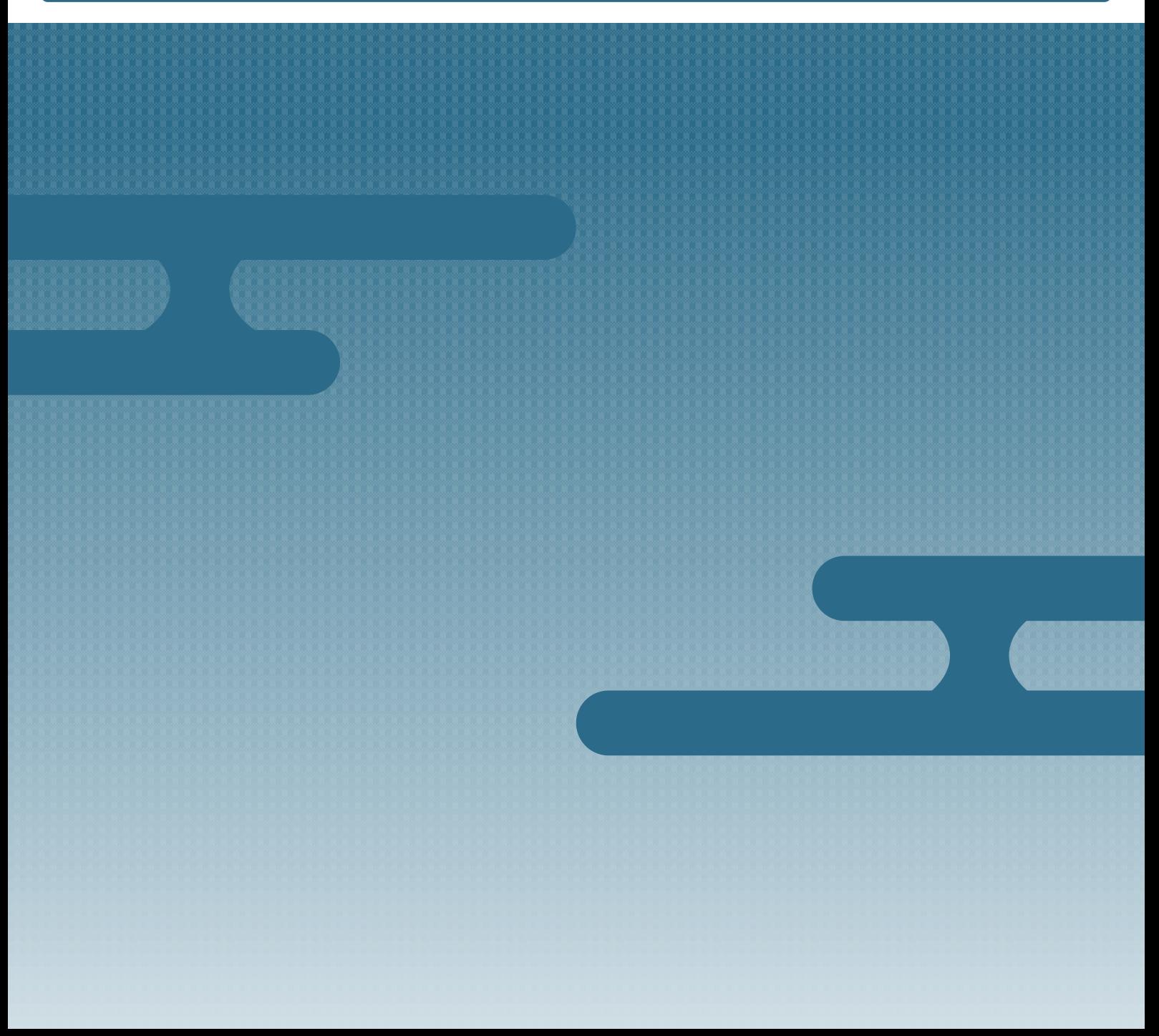

# **はじめに**

## **このマニュアルの目的**

このマニュアルでは、在留申請オンラインシステムを使うために、利用者登録をする方法を説明しま す。

#### **対象読者**

(窓口申請)在留資格認定証明書電子交付希望者の方

#### **発行年月**

2023 年 3 月

#### **著作権**

Copyright © Immigration Services Agency of Japan All Rights Reserved.

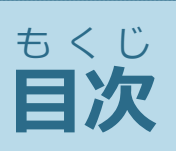

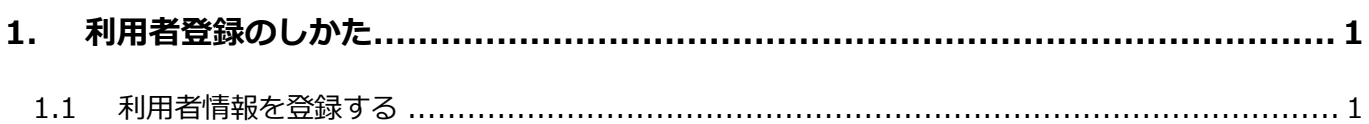

# <span id="page-3-0"></span>**1. 利用者登録のしかた**

### <span id="page-3-1"></span>**1.1 利用者情報を登録する**

**1** トップページの[新規利用者登録【システムを使(つか)うための登録(とうろく)】]で[(窓口申

請)在留資格認定証明書電子交付希望者]をクリックします。

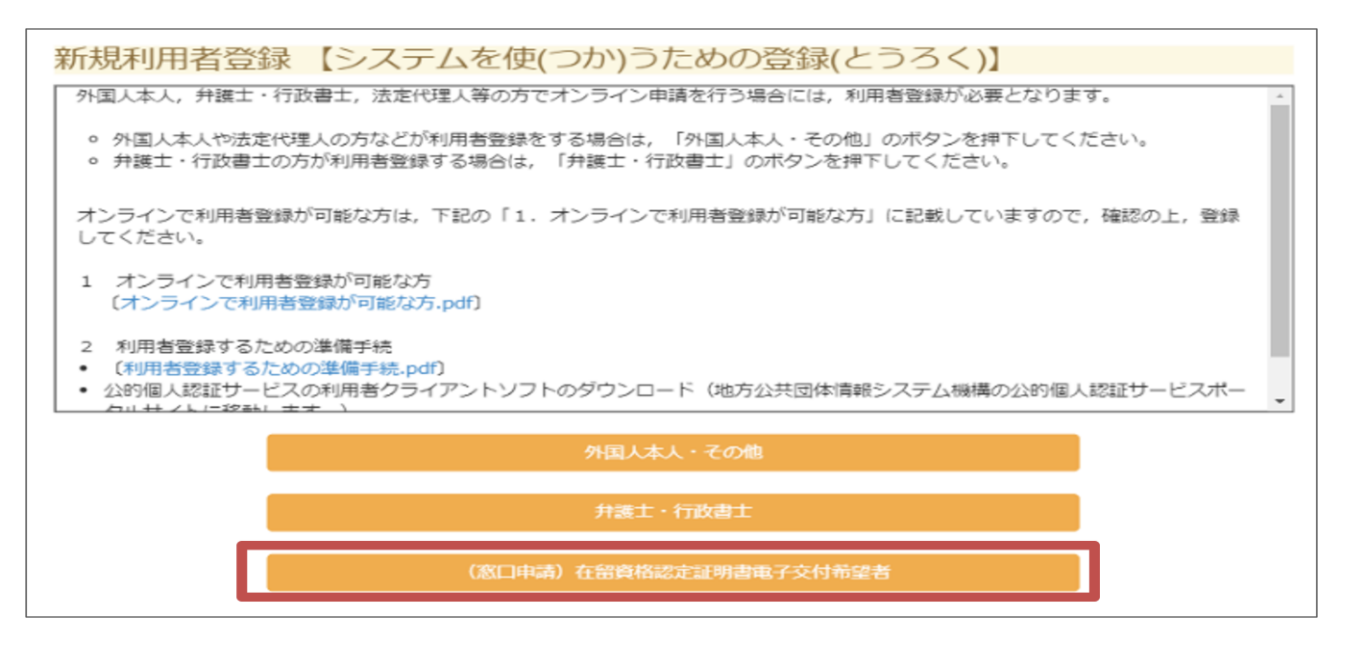

利用者情報登録画面が表示されます。

**2** 利用者情報登録画面で、利用者情報を入力します。

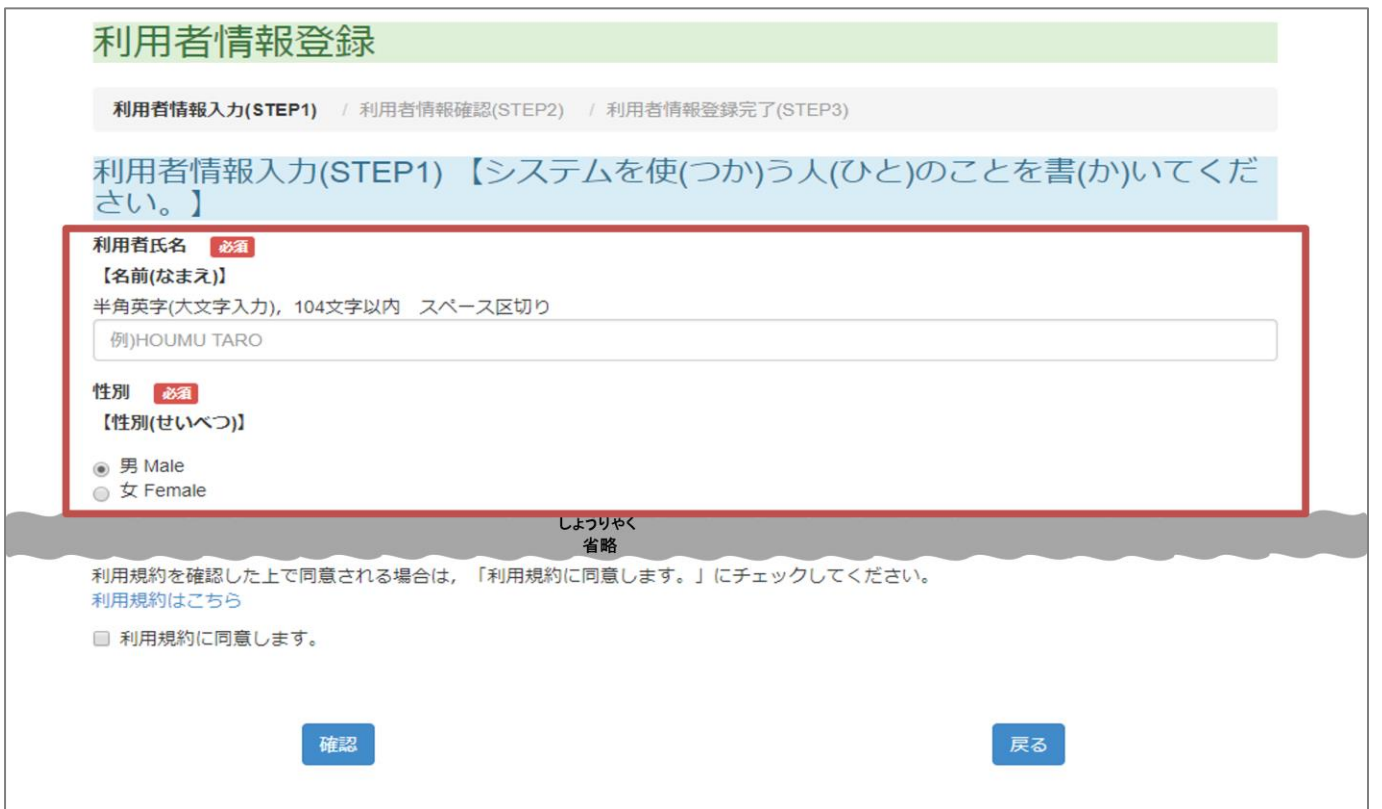

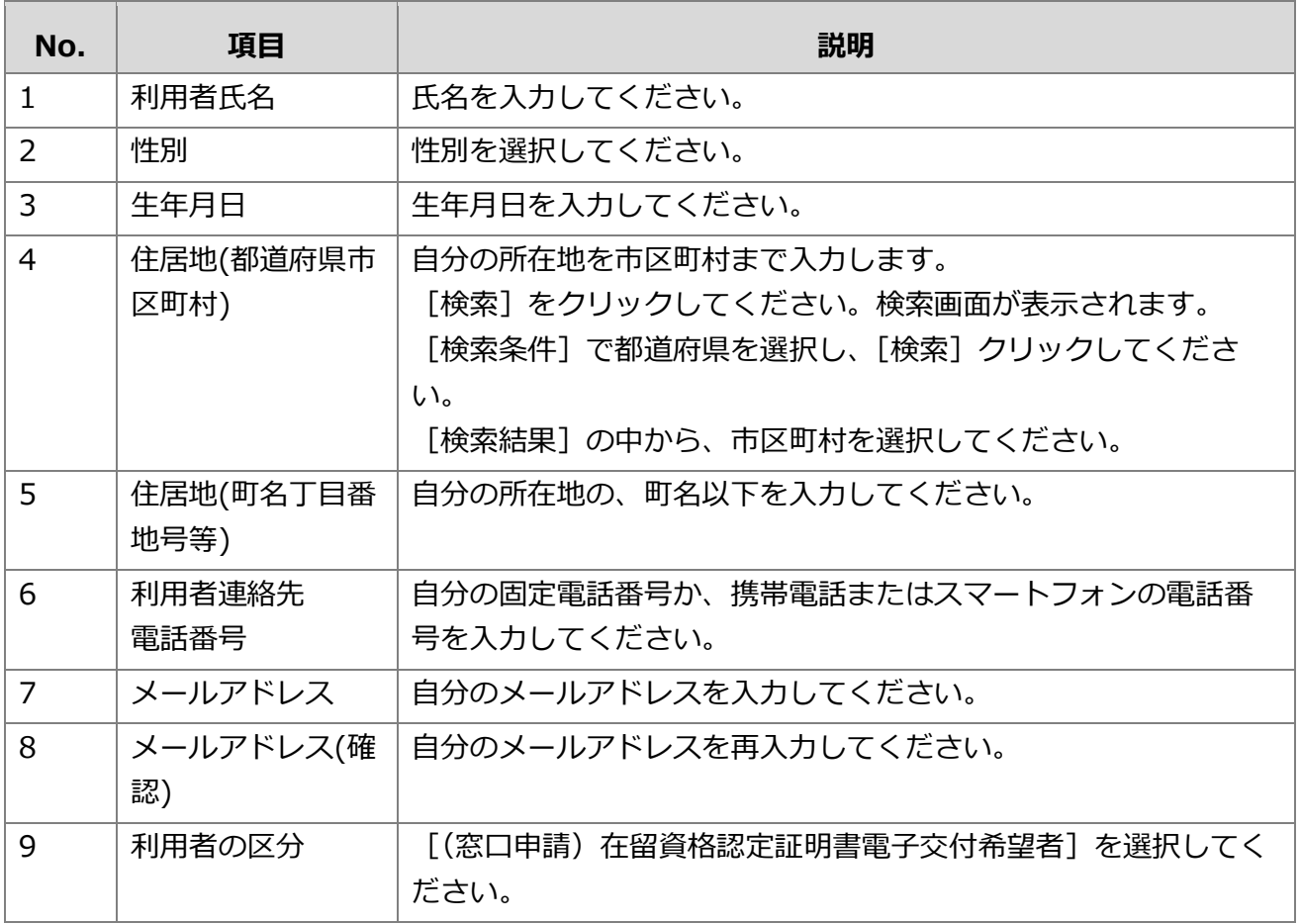

**3** [利用規約はこちら]をクリックして、利用規約を確認します。

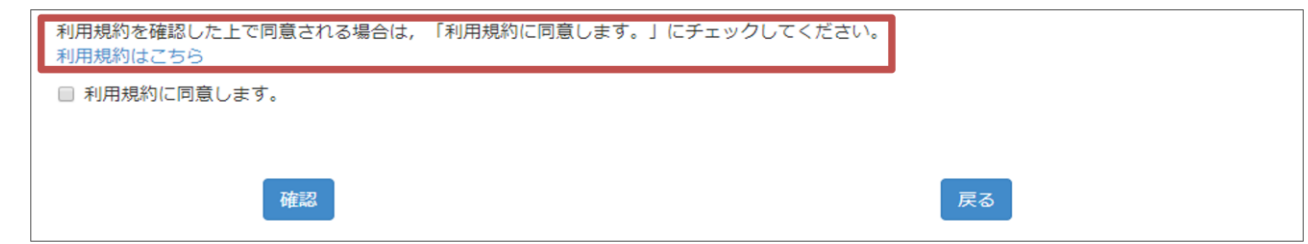

4 [利用規約に同意します。]のチェックボックスをチェックします。

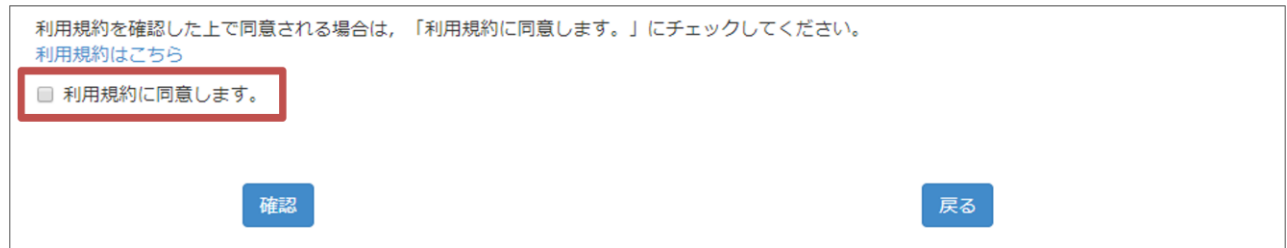

**5** [確認]をクリックします。

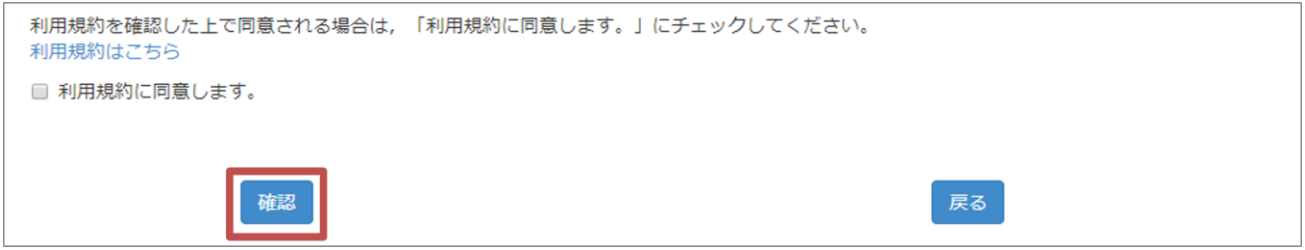

[利用者情報確認(STEP2)]の画面が表示されます。

### **こんなときは**

エラーが出た場合は、赤いアイコン ♥ が表示されている個所を修正してください。

● 利用者の区分 | 必須 【誰(だれ)の申請(しんせい)をしますか。システムを使(つか)う人(ひと)は誰(だれ)ですか。】

修正が完了したら、再度 [確認] をクリックしてください。

入力した内容が正しいかどうかを確認します。

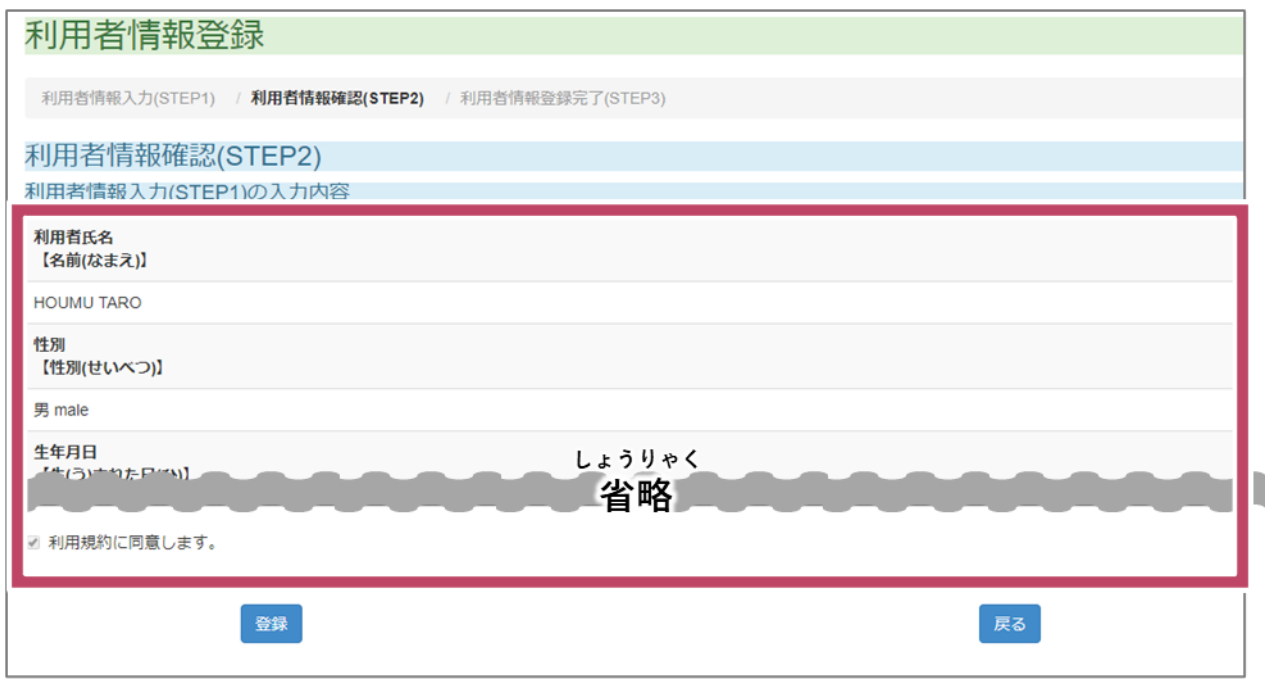

修正する場合は [戻る] をクリックしてください。入力画面に戻ります。

[登録]をクリックします。

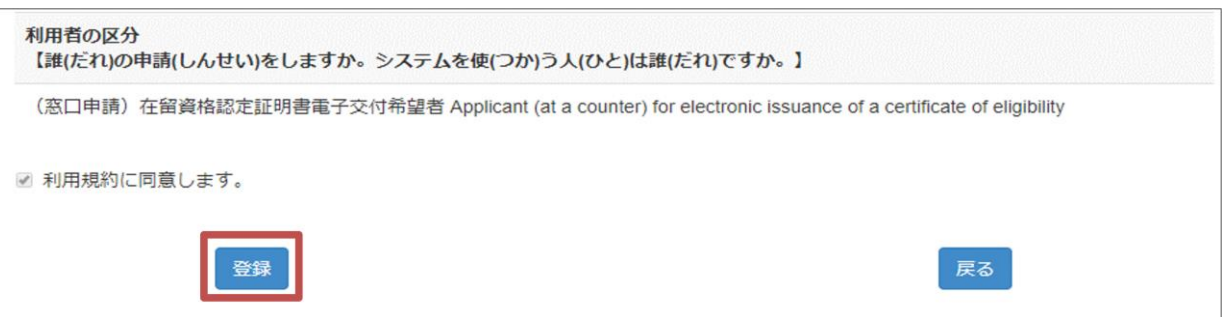

[利用者情報登録完了(STEP3)]の画面が表示されます。

**8** [トップページへ戻る]をクリックします。

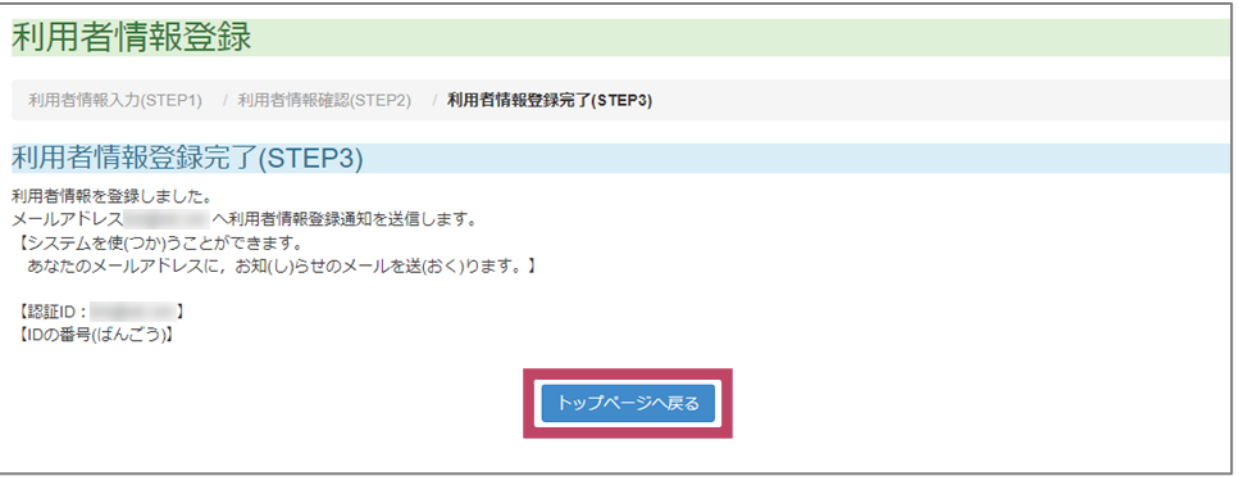

トップページへ戻ります。利用者情報登録画面で入力したメールアドレスに、利用者情報登録通知 が届きます。利用者情報登録通知のメールが届いたら、パスワードの初期設定をしてください。

なお、在留申請オンラインシステムのトップページやログイン画面などを開いたままの状態で、利 用者情報登録通知のメールに記載されているURLからパスワード初期設定を行おうとすると、エ ラーとなるため、在留申請オンラインシステムの画面を閉じてから、パスワードの初期設定を行っ てください。

以上で、在留申請オンラインシステムの利用者登録は完了です。